<span id="page-0-0"></span>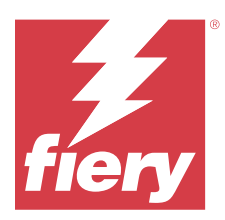

# Fiery Remote Scan

Fiery Remote Scan permite administrar las tareas de escaneado en el Fiery server y la impresora desde un ordenador remoto.

Puede utilizar Fiery Remote Scan para hacer lo siguiente:

- **•** Iniciar exploraciones desde el cristal de la impresora o el alimentador automático de documentos (ADF)
- **•** Acceder a los archivos de exploración almacenados en un buzón.

#### **Nota:**

Algunas impresoras y Fiery servers no admiten la iniciación remota de las exploraciones. Si este es el caso, solo se muestra la opción de obtener archivos de exploración del buzón. La exploración no está disponible.

## Conectarse a Fiery servers

En la lista Servidor Fiery de la ventana Fiery Remote Scan se muestran los servidores a los que puede conectarse.

Tenga en cuenta lo siguiente:

- **•** La primera vez que inicie Fiery Remote Scan deberá configurar la conexión a al menos un Fiery server.
- **•** Para configurar la conexión a un Fiery server, debe tener la dirección IP o el nombre de servidor. Solicite al administrador esta información. Siempre puede buscar Fiery servers en la red.
- **•** Tras el primer uso, Fiery Remote Scan intenta automáticamente conectarse al último Fiery server al que estaba conectado en la sesión anterior.
- **•** Cuando haya configurado correctamente las conexiones desde Fiery Remote Scan a cualquier Fiery server disponible, esos Fiery servers se mostrarán en la lista Lista Servidor Fiery en la ventana Fiery Remote Scan .
- **•** Puede agregar varios Fiery servers a la lista Lista Servidor Fiery en Fiery Remote Scan y seleccionar el que necesite. Tener varios Fiery servers en la lista Lista Servidor Fiery es útil cuando quiera utilizar más de un Fiery server en una sesión. A continuación, puede cambiar entre Fiery servers en la ventana Fiery Remote Scan sin abrir el cuadro de diálogo Agregar servidor Fiery .

## **Conectarse a un Fiery server la primera vez**

Puede buscar un Fiery server por el nombre, la dirección IP o la subred.

**1** Abra Fiery Remote Scan.

Aparece la ventana Agregar servidor Fiery y se muestran todos los servidores Fiery detectados en la red local.

**2** Seleccione el Fiery server de la lista o introduzca el nombre o dirección IP de un Fiery server.

- **3** Si no conoce la dirección IP del Fiery server, realice una de las operaciones siguientes:
	- **•** Seleccione Búsqueda avanzada.
	- **•** Seleccione Rango de IP o Subred para especificar el rango de direcciones en el que desea buscar.
- **4** Seleccione el Fiery server de la lista y haga clic en Agregar. Fiery Remote Scan se conecta al Fiery server.

## **Agregar Fiery servers**

Cuando haya configurado la primera conexión para Fiery server en Fiery Remote Scan, puede agregar más Fiery servers en cualquier momento.

- **1** Abra Fiery Remote Scan.
- **2** Haga clic en el icono + (más) para abrir el cuadro de diálogo Agregar servidor Fiery.
- **3** Seleccione el Fiery server de la lista de servidores detectados o introduzca el nombre o la dirección IP del servidor.
- **4** Si su Fiery server no aparece en la lista, haga lo siguiente:
	- **a)** Seleccione Búsqueda avanzada.

**b)** Seleccione Rango de IP o Subred para especificar el rango en el que desea buscar.

**5** Haga clic en Agregar.

## **Conectar a un Fiery server que ya aparece en la lista de servidores**

Puede conectarse a un servidor diferente que aparece en la lista.

**•** Seleccione el servidor de la lista de Servidor Fiery.

#### **Buzones**

La pestaña Desde el buzón le permite ver el contenido de un buzón especificado en el Fiery server seleccionado y obtener los archivos.

Por omisión, al abrir Fiery Remote Scan, está seleccionada la pestaña Desde el buzón. Para entrar al buzón, introduzca el nombre de usuario y contraseña para ese buzón. El nombre del buzón es siempre el mismo que el nombre de usuario. El administrador del Fiery server define los privilegios del buzón de exploraciones en la sección Cuentas de usuario de Configure. Para obtener información acerca de Cuentas de usuario, consulte *Ayuda de Configure* o la sección "Configuración de Fiery server" en la *Ayuda de Fiery Command Workstation*.

Algunos Fiery servers no admiten la iniciación remota de las exploraciones. En este caso, solo se muestra la opción de obtener archivos de exploración del buzón.

Puede correlacionar su buzón a una ubicación de red especificada.

# Explorar documentos

La pestaña Explorar en la ventana Fiery Remote Scan le permite iniciar una exploración en la printer y guardarla en el Fiery server.

## **Explorar desde Fiery Remote Scan**

Desde Fiery Remote Scan, utilice la pestaña Explorar para configurar las opciones e iniciar una exploración. La configuración de exploración está determinada por la funcionalidad del Fiery server y la impresora.

**1** Seleccione las opciones de exploración en la pestaña Explorar.

Es posible que algunas de estas opciones, como Origen, Orientación o A dos caras, no se muestren si la impresora no admite esta característica.

- **•** Origen: seleccione Ventana (cristal de la impresora) o ADF (Alimentador automático de documentos) como origen de la exploración.
- **•** Orientación: especifique la orientación del documento de origen en la impresora
- **•** Tamaño: seleccione el tamaño de página del documento de origen.
- **•** Resolución: seleccione la resolución de la exploración.
- **•** Caras a escanear: seleccione A una cara o A dos caras.
- **•** Modo de color: seleccione Blanco y negro, Escala de grises o Color.
- **2** Haga clic en Explorar.
- **3** En el cuadro de diálogo Guardar como, especifique el nombre de archivo, el formato de archivo y la ubicación para guardar el archivo de exploración.
- **4** Haga clic en Guardar en el cuadro de diálogo Guardar como para iniciar la exploración. Si hace clic en Cancelar, volverá a la ventana Fiery Remote Scan sin haber completado la exploración.

## Obtener archivos de exploración desde un buzón

La pestaña Desde el buzón muestra todos los archivos de exploración en un buzón especificado en el Fiery server seleccionado y permite recuperarlos.

- **1** Introduzca el nombre de usuario y contraseña para acceder a ese buzón. (El nombre de usuario es el mismo que el nombre de buzón.)
- **2** Seleccione el archivo de exploración que desee.
- **3** Haga clic en Guardar como y especifique el nombre de archivo, el formato de archivo y la ubicación para guardar el archivo de exploración.
- **4** Haga clic en Eliminar para borrar el archivo de exploración seleccionado del buzón.

**Nota:** Al eliminar archivos explorados desde una carpeta asignada, también se suprimirán del buzón correspondiente.

# Gestionar buzones y carpetas del buzón

Utilice la funcionalidad del Buzón para ver el contenido de un buzón especificado en el Fiery server y obtener el archivo.

Por omisión, al abrir Fiery Remote Scan, está seleccionada la pestaña Desde el buzón.

## **Acceder a un buzón**

Para acceder al buzón, introduzca el nombre de usuario y contraseña correspondientes.

El administrador del Fiery server define los privilegios del buzón de exploraciones en la sección Cuentas de usuario de Configure. El nombre del buzón es siempre el mismo que el nombre de usuario. Para obtener más información, consulte *Ayuda de Configure* o la sección "Configuración de Fiery server" de *Ayuda de Fiery Command WorkStation*.

- **1** Haga clic en Cambiar buzón.
- **2** En el cuadro de diálogo Iniciar sesión, escriba su nombre de usuario y contraseña.
- **3** Haga clic en Iniciar sesión.
- **4** Seleccione Mantener iniciada la sesión si desea iniciar automáticamente la sesión en el buzón la siguiente vez que se conecte.

Si seleccionó un inicio de sesión automático para un buzón, debe cerrar la sesión para iniciar la sesión en un buzón diferente.

Se muestra una lista con todos los archivos de exploración del buzón.

- **5** Seleccione el archivo de exploración que desee.
- **6** Haga clic en el cuadro de diálogo Guardar como y especifique el nombre de archivo, el formato de archivo y la ubicación para guardar el archivo de exploración.
- **7** Haga clic en Eliminar para borrar el archivo de exploración seleccionado del buzón.
- **8** Haga clic en Cerrar.

## **Correlacionar un buzón a una carpeta en la red**

Fiery Remote Scan puede correlacionar su buzón a una carpeta especificada en su ordenador o en un servidor remoto. Todas las exploraciones al buzón también se envían a la carpeta designada para su recuperación.

- **1** Inicie una sesión en un buzón.
- **2** Haga clic en el enlace Correlacionar buzón a carpeta en la ventana Fiery Remote Scan.
- **3** En el cuadro de diálogo Correlacionar buzón a carpeta, seleccione Habilitar correlación de buzones a carpetas.
- **4** Desplácese a la ubicación de la carpeta que desee correlacionar.
- **5** Haga clic en Aceptar.

**Nota:** Si aparece un mensaje que le indica que Remote Scan no puede acceder a la carpeta de destino o conectarse al buzón, compruebe su conexión de red e reinténtelo.

#### **Abrir carpetas correlacionadas**

Cuando se ha habilitado la correlación de carpetas, puede abrir una carpeta correlacionada desde Menú en computadoras Mac OS o desde la Barra de tareas en computadoras Windows. Estos menús muestran las carpetas que ya ha configurado.

**•** Haga clic en el icono de carpeta para abrirla en el Finder de Mac OS o en el Explorador de Windows en Windows.

## Solucionar problemas de Fiery Remote Scan

Si tiene problemas con Fiery Remote Scan, existen varias opciones de solución de problemas.

Para obtener información o asistencia adicional, los usuarios registrados pueden iniciar una sesión de chat a través de [Fiery Communities.](https://communities.fiery.com/s/)

## **El trabajo de exploración tarda mucho tiempo**

Es posible que un trabajo se retrase porque un trabajo anterior no se ha finalizado.

**•** Compruebe si hay un trabajo que se esté imprimiendo o procesando en ese momento.

La exploración se iniciará cuando finalice la impresión o el procesamiento.

## **El trabajo de exploración falla**

A veces, la exploración falla cuando no hay alimentación para la impresora o no hay suficiente memoria.

- **•** Compruebe lo siguiente:
	- **•** Si la impresora está en modo de ahorro de energía o en el modo apagado.

Si sucede esto, restablezca el modo de ahorro de energía y, a continuación, espere a que la impresora se prepare completamente, antes de repetir la exploración.

**•** Si hay al menos 800 MB (y preferiblemente 1 GB) de espacio en el disco duro disponible antes de la exploración.

Los archivos temporales en el disco duro local requieren esta cantidad de memoria, o como mínimo tres veces el tamaño de archivo de imagen/documento más grande que tenga previsto adquirir/iniciar. Si no tiene suficiente espacio disponible en el disco duro, el trabajo se elimina del Fiery server, se genera un mensaje de error y el error se muestra en el Registro de trabajos.

## **Fiery Remote Scan no se puede conectar a un Fiery server**

Fiery Remote Scan no se puede conectar a un Fiery server, si la conexión no se configura correctamente.

**•** Asegúrese de que la conexión esté configurada correctamente.

Para obtener más información, consulte [Conectarse a Fiery servers](#page-0-0) en la página 1 e *Instalación y configuración*, que es parte del conjunto de documentación del usuario.